# **STARFAX'15 STARFAX'I4 STARFAX'13**

**はじめて「グループ FAX」を使われる方へ 「グループ FAX」のパソコンを入れ替える方へ**

## 補足マニュアル

# Windows ファイアウォールの設定方法

「グループ FAX」機能で、サーバーパソコンとクライアントパソコンとの接続は、ネットワークを 利用します。 「Windows ファイアウォール」は、このネットワークの利用をブロックすることがあります。

そのため、「Windows ファイアウォール」を設定しないまま利用していると、クライアントパソ コンが 「 未接続 」 の状態になり、グループ FAX が利用できなくなります。

「Windows ファイアウォール」の設定は、ご利用の Windows によって異なります。 はじめて「グループ FAX」を利用される場合や、サーバーパソコン、クライアントパソコンを入 れ替えられる場合は、「Windows ファイアウォール」を設定してください。

- 1. Windows XP の設定方法……2
- 2. Windows Vista の設定方法……5
	- 3. Windows 7 の設定方法……8
	- 4. Windows 8 の設定方法……14

### **Windows XP の設定方法 1.**

**「Windows XP」で「Windows ファイアウォール」を設定する方法です。**

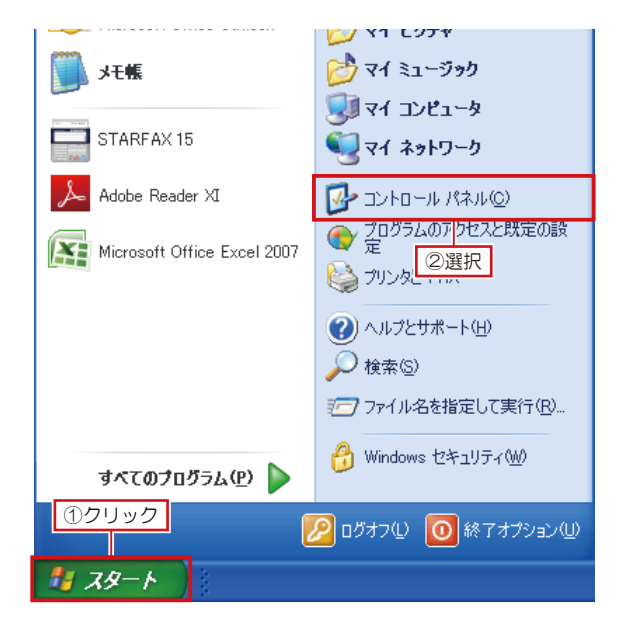

Windows の [スタート] をクリックし、表示されたス タートメニューの[コントロールパネル]を選択します。 **1**

表示された [コントロールパネル]で、[Windows ファ 2 ネホさ*れに* ロファロールハネル」で、[W]<br>2 イアウォール] をダブルクリックします。

[コントロールパネル]が「カテゴリ表示」になっている場合は、[セ キュリティセンター]をクリックし、表示された一覧から [Windows ファイアウォール]をクリックします。

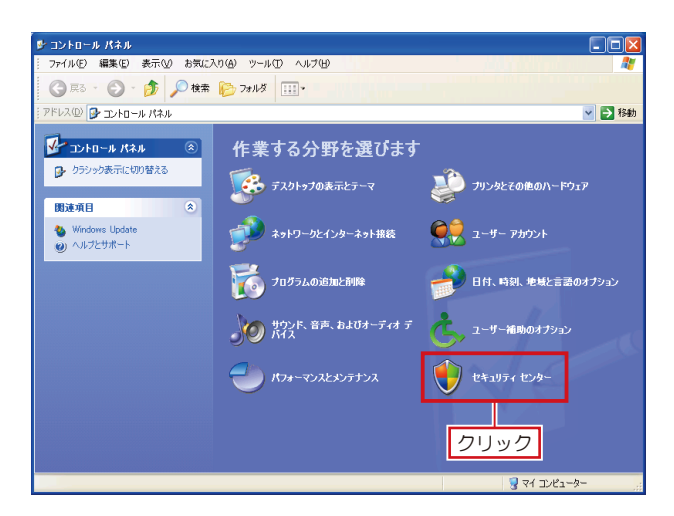

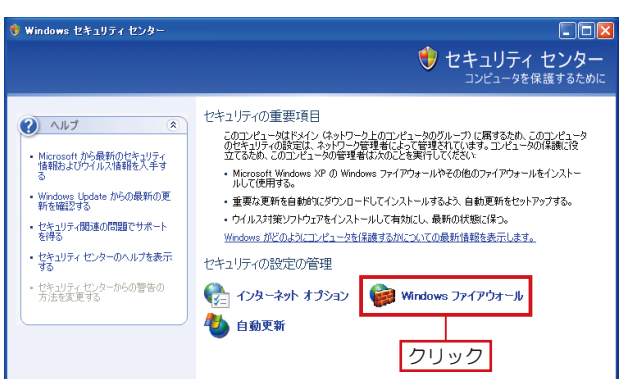

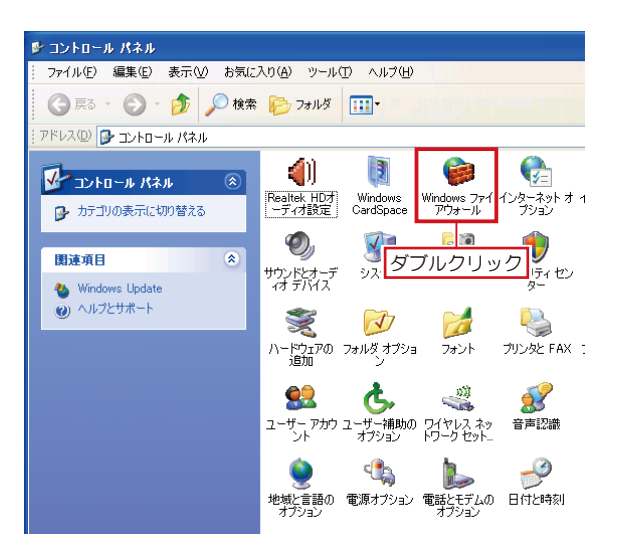

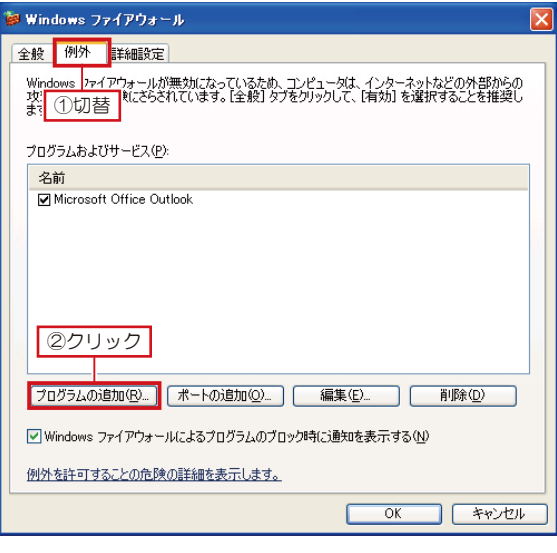

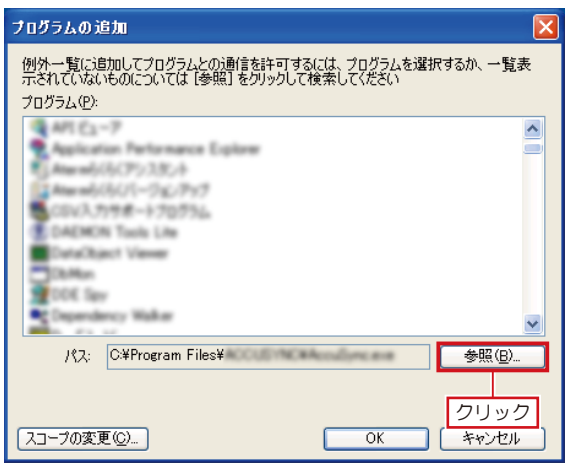

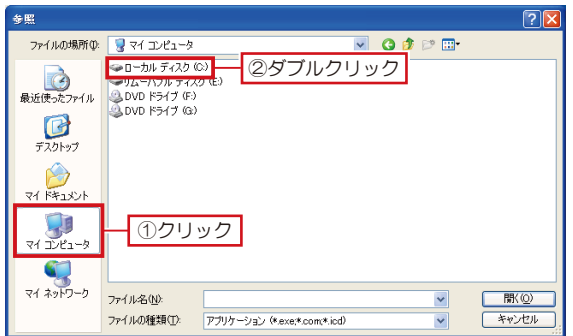

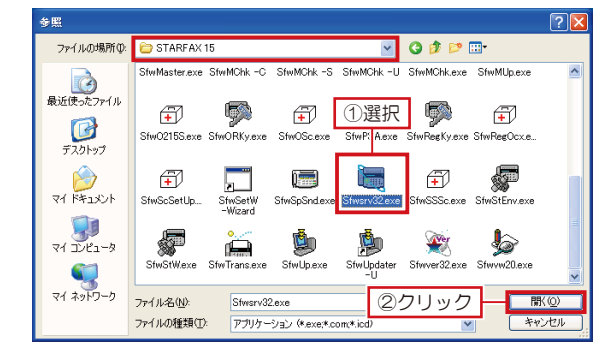

表示された [Windows ファイアウォール]を [例外] 3 <sup>表示された</sup> LWINdows ファイアワォール」を L例外」<br>3 タブに切り替え、[プログラムの追加]をクリックします。

表示された [プログラムの追加]で、[参照]をクリッ クします。 **4**

表示された[参照]で、[マイコンピュータ]をクリックし、 [ローカルディスク(C:)]をダブルクリックします。 次の順番にフォルダを開いていきます。 **5**

[Program Files]→[MEGASOFT]→[STARFAX 15]

- 開いた [STARFAX 15] フォルダ内で、サーバーパ ● <sup>開いた</sup> LSTARFAX T5」フォルタ内で、サーハーハ<br>● ソコン側、クライアントパソコン側、それぞれ該当する EXE ファイルを選択して[開く]をクリックします。
	- ・サーバー側:Sfwsrv32.exe
	- ・クライアント側:Sfwfax32.exe

「Windows ファイアウォール」の設定は、サーバーパソコン、クラ イアントパソコン、両方のパソコンで設定が必要です。 必ず、両方の「Windows ファイアウォール」を設定してください。

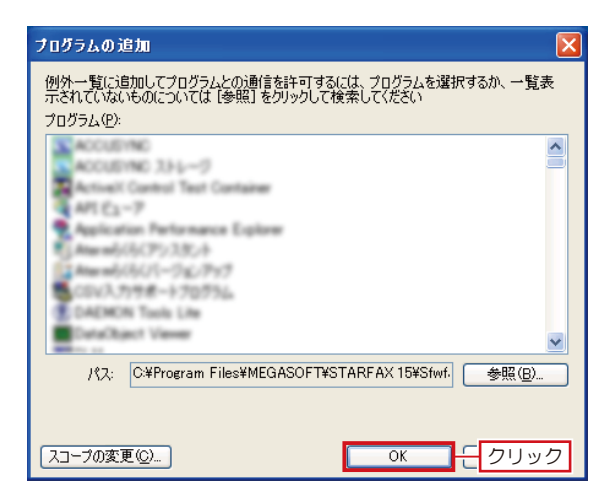

Windows ファイアウォールが無効になっているため、コンピュータは、インターネットなどの外部からの<br>攻撃や停入の危険にさらされています。「全般」 タブをクリックして、「有効」 を選択することを推奨し<br>ます。

[プログラムの追加(B)... | ポートの追加(Q)... | [編集(E)... | | 削除(D) |

■ Windows ファイアウォールによるプログラムのブロック時に通知を表示する(N)

例外を許可することの危険の詳細を表示します。

Windows ファイアウォール 全般 例外 詳細設定

プログラムおよびサービス(P): 名前

| 名前<br>| Microsoft Office Outlook|<br>| MSTARFAX 15 サーバー|

[プログラムの追加]に戻ったら、[OK]をクリックし **7** ます。

- [Windows ファイアウォール]に戻ったら、[プログラ ム及びサービス]に、サーバーパソコン側、クライアン トパソコン側、それぞれ次のように表示されているかを 確認して [OK] をクリックします。 **8**
	- ・サーバー側:STARFAX 15 サーバー
	- ・クライアント側:STARFAX 15 クライアント

クリック <mark>- 区</mark>区 **9** の(A) ツール(I) ヘルプ(H) → フォルダ 田 ▽ → 移動 ę 41 B 1  $\frac{3}{5}$  $\frac{1}{2}$  $\rightarrow$ Realtek HD才 Windows<br>-ディオ設定 CardSpace Windows ファイ インターネット オ インデックスのオ<br>アウォール プション - プション  $*-\pi-\kappa$  $\# \neg L \xrightarrow{=} \mathsf{HD}$  $\bigcirc$ B  $\mathbf{O}$ VE 5 男 スキャナとカメラ セキュリティセン サウンドとオーデ システム タスク タスクバーという ネットワーク接<br>タート】メニュー **CONTROL** X  $\sqrt{ }$  $\vec{C}$  $\bigoplus$ FA ハードウェアの フォルダ オプショ<br>i自加 フォント プリンタと FAX プログラムの追<br>加と削除 メール  $\mathbf{\Phi}$ Ġ. B TO 92 33 ユーザー アカウ ユーザー補助の ワイヤレス ネッ<br>- ント オプション トワークセット... 音声認識 画面 管理ツール 自動更新  $\rightarrow$  $\mathbb{C}$  $\begin{bmatrix} 1 \\ 0 \end{bmatrix}$ 地域と言語の 電源オブション 電話とモデムの 日付と時刻<br>- オプション

<mark> ok ■</mark> 七 クリック

[コントロールパネル]に戻ったら、[×]をクリックし て閉じます。

#### **Windows Vista の設定方法 2.**

**「Windows Vista」で「Windows ファイアウォール」を設定する方法です。**

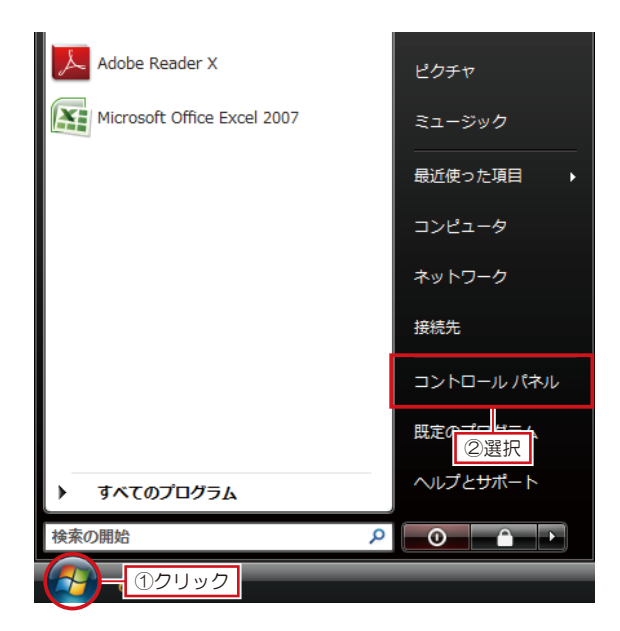

Windows の [スタート] をクリックし、表示されたス タートメニューの[コントロールパネル]を選択します。 **1**

○○○周 → コントロールパネル )  $\sqrt{4}$ 名前 カテゴリ <u>コントロール パネ</u>ルホ • クラシック表示 ①クリック -4 £  $h$  $\mathbf{G}_n$ Broadcom Flash Player ISCSI イニシ Bluetooth デ  $1<sub>z</sub>$ バイス Control ...  $T - A$  $\overline{\overline{\lambda}}$ I A E  $\bullet$ Ó Program<br>Updates SigmaTel<br>Audio Tablet PC設 Windows Win 定 Anyti... Card C 红 **1000**  $\mathbb{Z}$ Windows Windows<sup>+</sup> Windows  $\overline{\phantom{a}}$ Windows  $\pm$ インち Update アイアウォ イドバーの ピリティ  $\overline{a}$  $\overline{\phantom{1}}$ **● 2ダブルクリック** オフライン<br>ファイル ゲームコン<br>トローラ  $\overline{\phantom{a}754}$ サウ コンヒユ<br>*の*簡単操作...  $\circ$  $\bigcap$ 目目 **ATA**  $\overline{\bullet}$ 

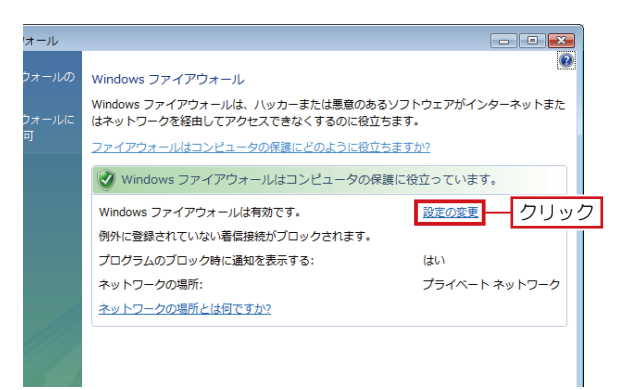

表示された[コントロールパネル]で、[クラシック表示] **2** をかされた ロファロールハネル」 に、レクフンック表示」<br>2 をクリックし、一覧から[Windows ファイアウォール] をダブルクリックします。

表示された[Windows ファイアウォール]で、[設定<br>の変更] をクリックします。

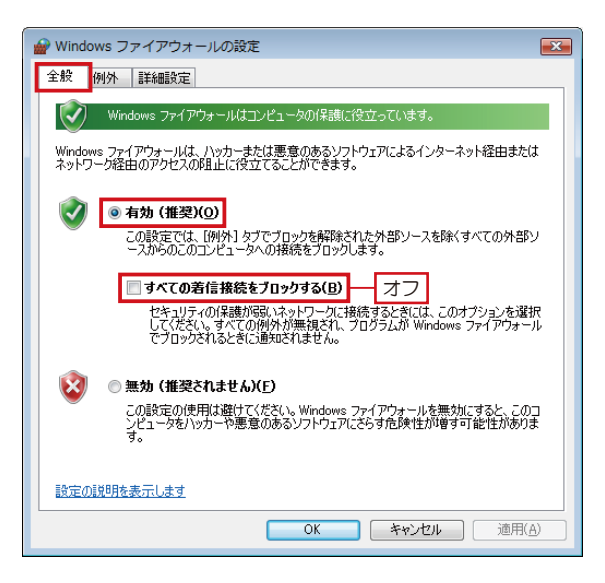

**4** 表示された[Windodws ファイアウォールの設定]の[全 般] タブで、[有効] が設定されていることを確認、[す べての着信接続をブロックする]のチェックボックスを オフにします。

- **5** [Windodws ファイアウォールの設定]を[例外]タブ に切り替え、「プログラムの追加]をクリックします。
- Windows ファイアウォールの設定  $\sqrt{2}$ 全般 例外 <mark>Backs</mark> ①切替 例外を使用して、Windows ファイアウォール経由でプログラムが通信する方法を制御します。ファイ<br>アウォール経由の通信を許可するには、プログラムまたはポートの例外を追加してください。 Windows ファイアウォールには、現在 プライベート ネットワークの場所の設定が使用されています。<br>プログラムのブロックを解除するとどのような危険性がありますか? 例外を有効にするには、チェック ボックスをオンにしてください(I) プログラムまたはポート □BITS ピア キャッシュ  $\equiv$ Media Server ■ Cyberlink Media Server Browser Engine VorberLink PowerCinema □ ,<br>□ CyberLink PowerCinema Resident Program  $MSSI + -P2$ □ Netlogon サービス □<br>□Secure Socket トンネリング プロトコル □<br>□SNMP Trap Mindows Live Call Mindows Live Messenger 「プログラムの追加(B)…」 ニ ②クリック フロパティ(D) | | 削除(D) | ■ Windows ファイアウォールによる新しいプログラムのブロック時に通知を受け取る(B) 道用(A) **OK キャンセル**

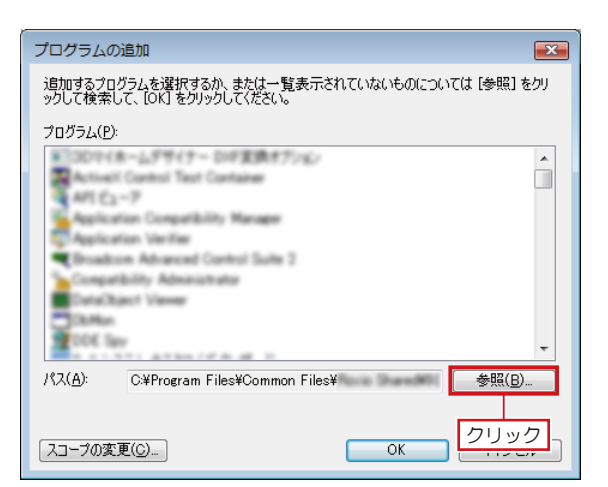

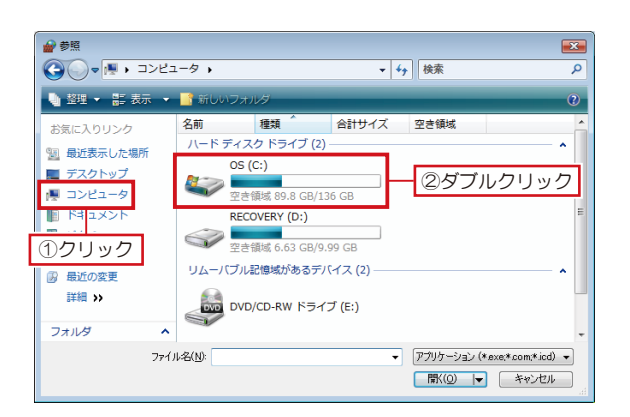

**6**<br>**6** クレます。 表示された [プログラムの追加]で、[参照]をクリッ

**7** 表示された[参照]で、[マイコンピュータ]をクリックし、<br>7 [ローカルディスク (C:)] をダブルクリックします。 次の順番にフォルダを開いていきます。

■ Windows Vista 32bit [Program Files]→[MEGASOFT]→[STARFAX 15] ■ Windows Vista 64bit [Program Files(x86)]→[MEGASOFT]→[STARFAX 15]

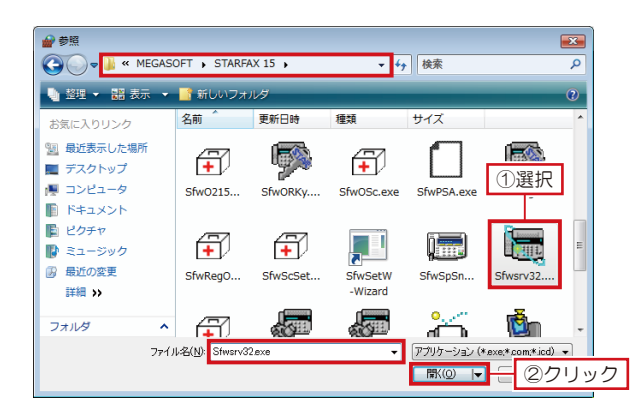

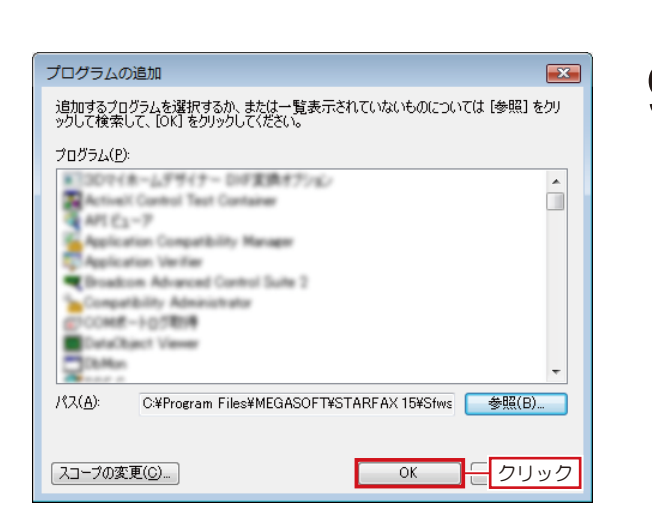

■ Windows ファイアウォールの設定  $\mathbf{X}$ 全般 例外 詳細設定 例外を使用して、Windows ファイアウォール経由でプログラムが通信する方法を制御します。ファイ<br>アウォール経由の通信を許可するには、プログラムまたはポートの例外を追加してください。 Windows ファイアウォールには、現在 プライベート ネットワークの場所の設定が使用されています。<br>プログラムのブロックを解除するとどのような危険性がありますか? 例外を有効にするには、 チェック ボックスをオンにしてください(I): プログラムまたはポート □BITS ピア キャッシュ OyberLink Media Serve **D** Cyberlink Media Server Browser Engine OyberLink PowerCinema **N** CyberLink PowerCinema Resident Program □iSCSIサービス □ Netlogon サービス □Secure Socket トンネリング プロトコル □ SNMP Trap Mindows Live Call Windows Live Messenger ■ Windows ファイアウォールによる新しいプログラムのブロック時に通知を受け取る(B) **OK アクリック** 適用(A)

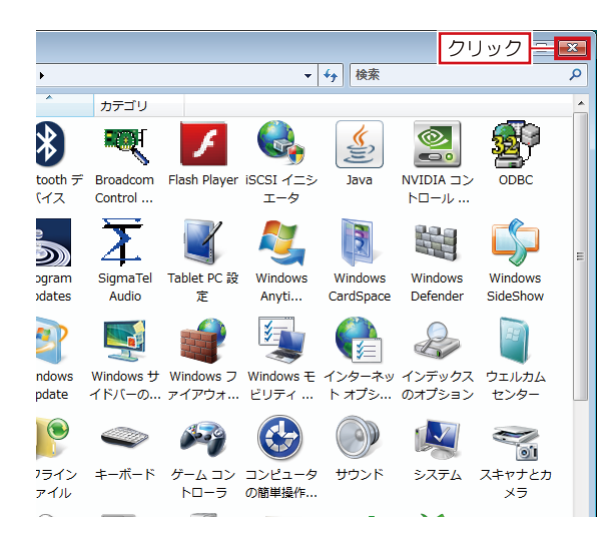

**8** 開いに LSTARFAX T5」フォルタ内で、サーハーハ<br>8 ソコン側、クライアントパソコン側、それぞれ該当する 開いた [STARFAX 15] フォルダ内で、サーバーパ FXF ファイルを選択して「開く]をクリックします。

- ・サーバー側:Sfwsrv32.exe
- ・クライアント側:Sfwfax32.exe

「Windows ファイアウォール」の設定は、サーバーパソコン、クラ イアントパソコン、両方のパソコンで設定が必要です。 必ず、両方の「Windows ファイアウォール」を設定してください。

**9** [プログラムの追加]に戻ったら、[OK]をクリックし ます。

方 法

**10** をクリックします。 [Windows ファイアウォールの設定]に戻ったら、[OK]

**11** [コントロールパネル]に戻ったら、[×]をクリックし て閉じます。

### **Windows 7 の設定方法 3.**

**「Windows 7」で「Windows ファイアウォール」を設定する方法です。**

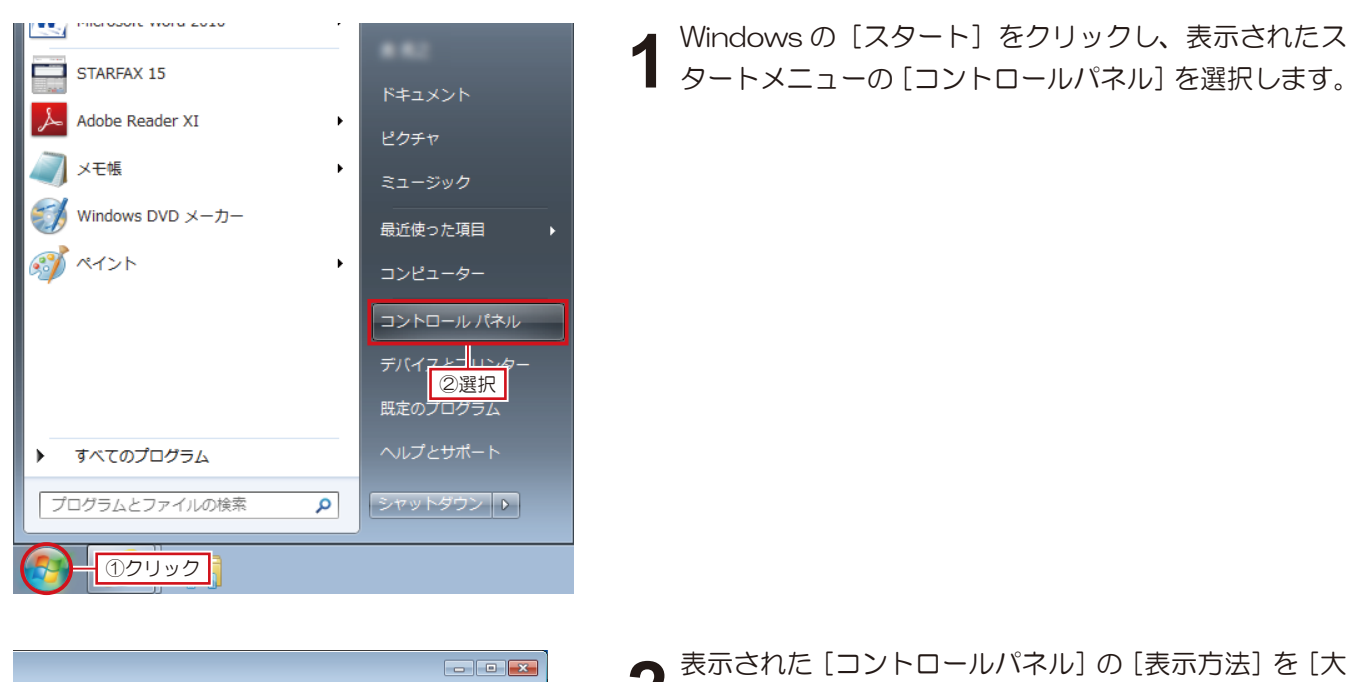

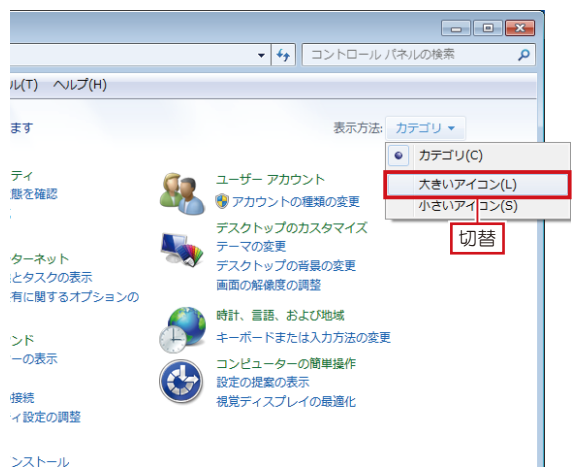

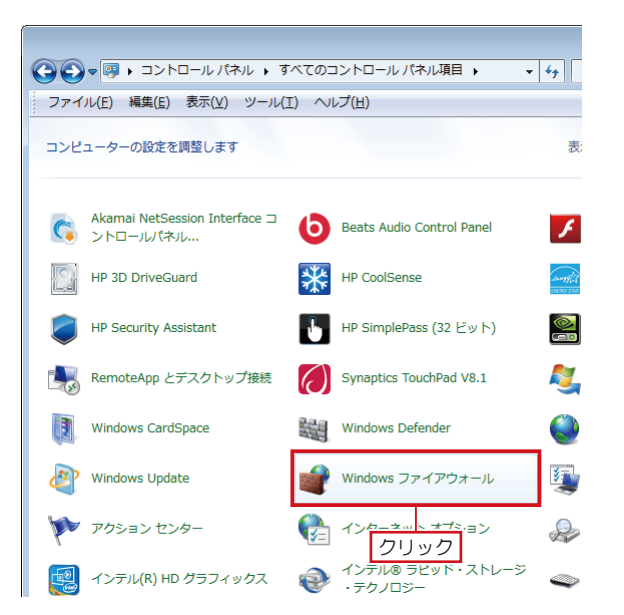

表示された [コントロールパネル] の [表示方法] を [大 2 きいアイコン] に切り替えます。

表示方法が [大きいアイコン] に変わったら、[Windows<br>ファイアウォール] をクリックします。

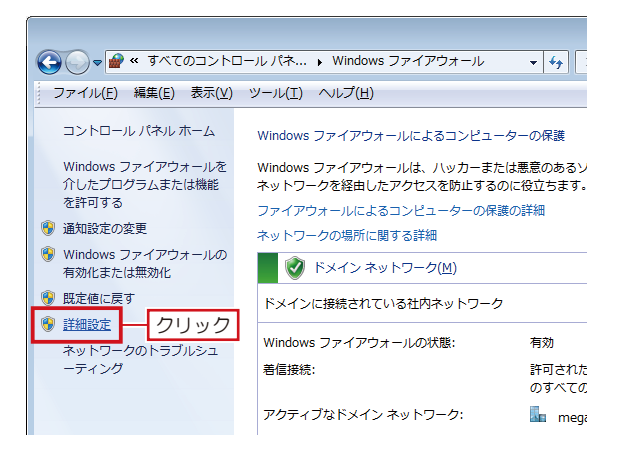

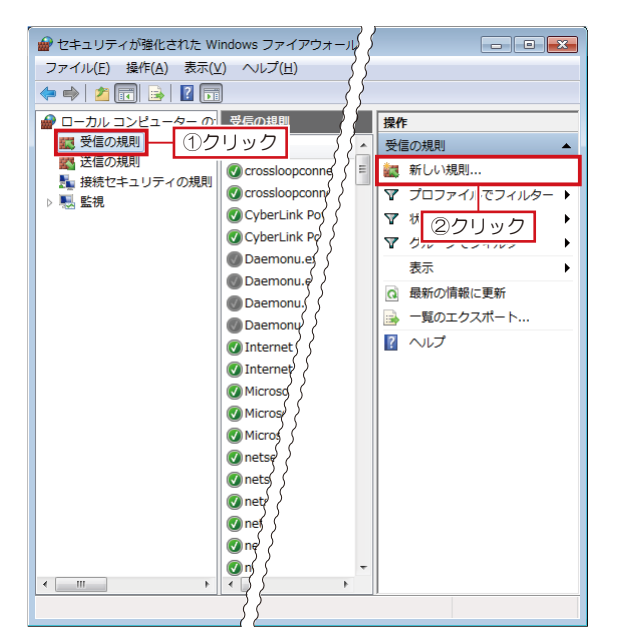

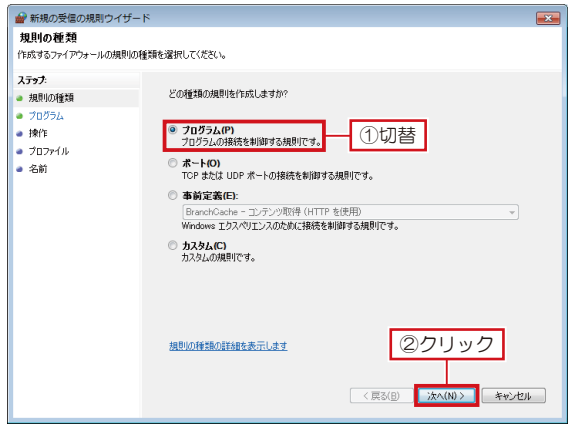

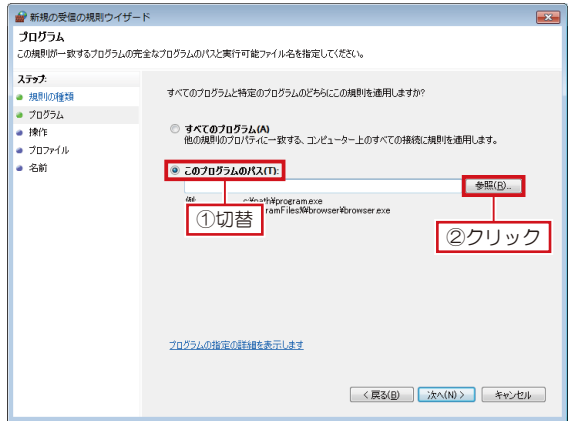

表示された [Windows ファイアウォール]で、[詳細 設定]をクリックします。 **4**

表示された [セキュリティが強化された Windows ファ <del>5</del><br>5 イアウォール]で、左側の[受信の規則]をクリックし たあと、右側の[新しい規則]をクリックします。

表示された [新規の受信の規則ウィザード]で、[プロ グラム]に切り替えて[次へ]をクリックします。 **6**

[このプログラムのパス]に切り替えて[参照]をクリッ クします。 **7**

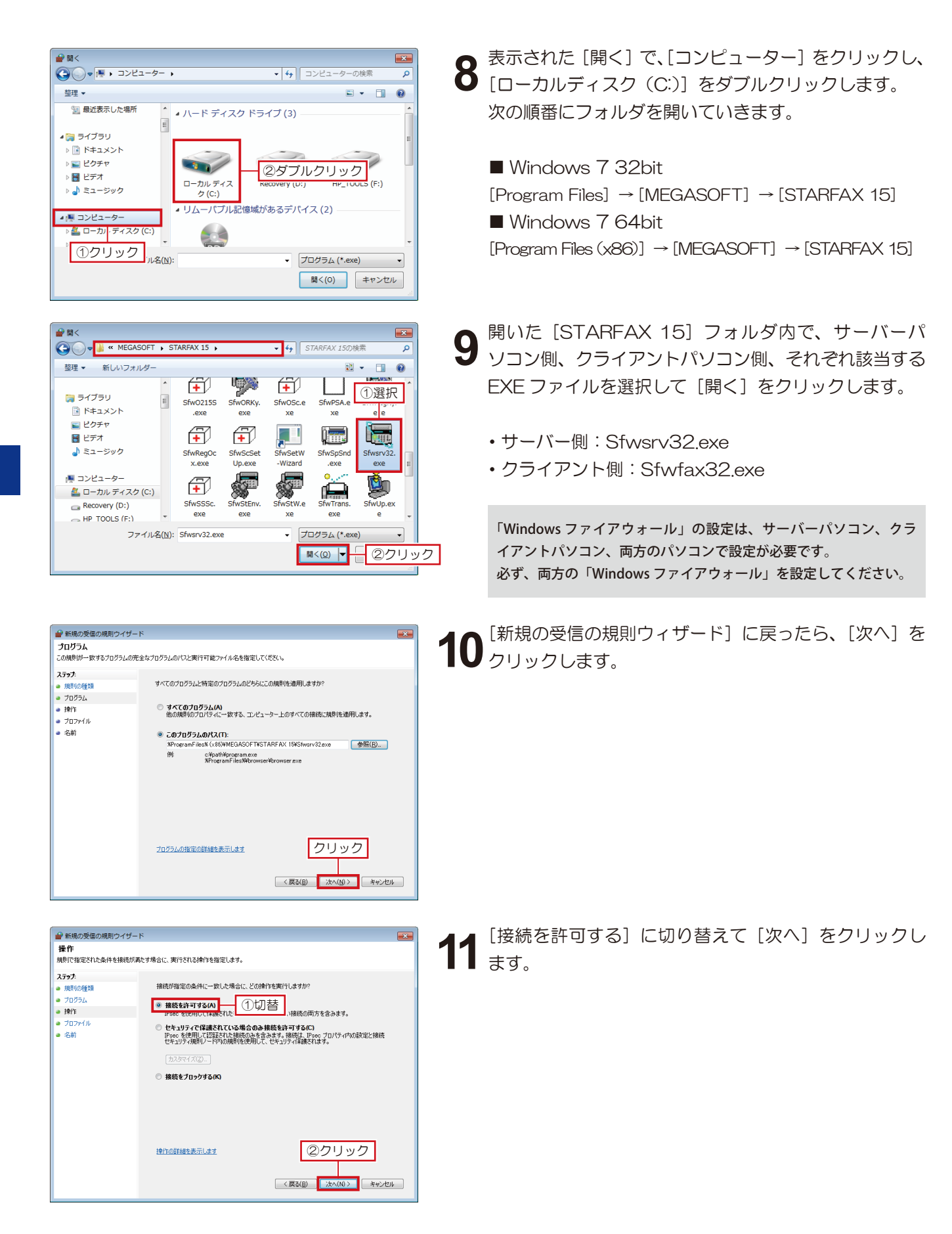

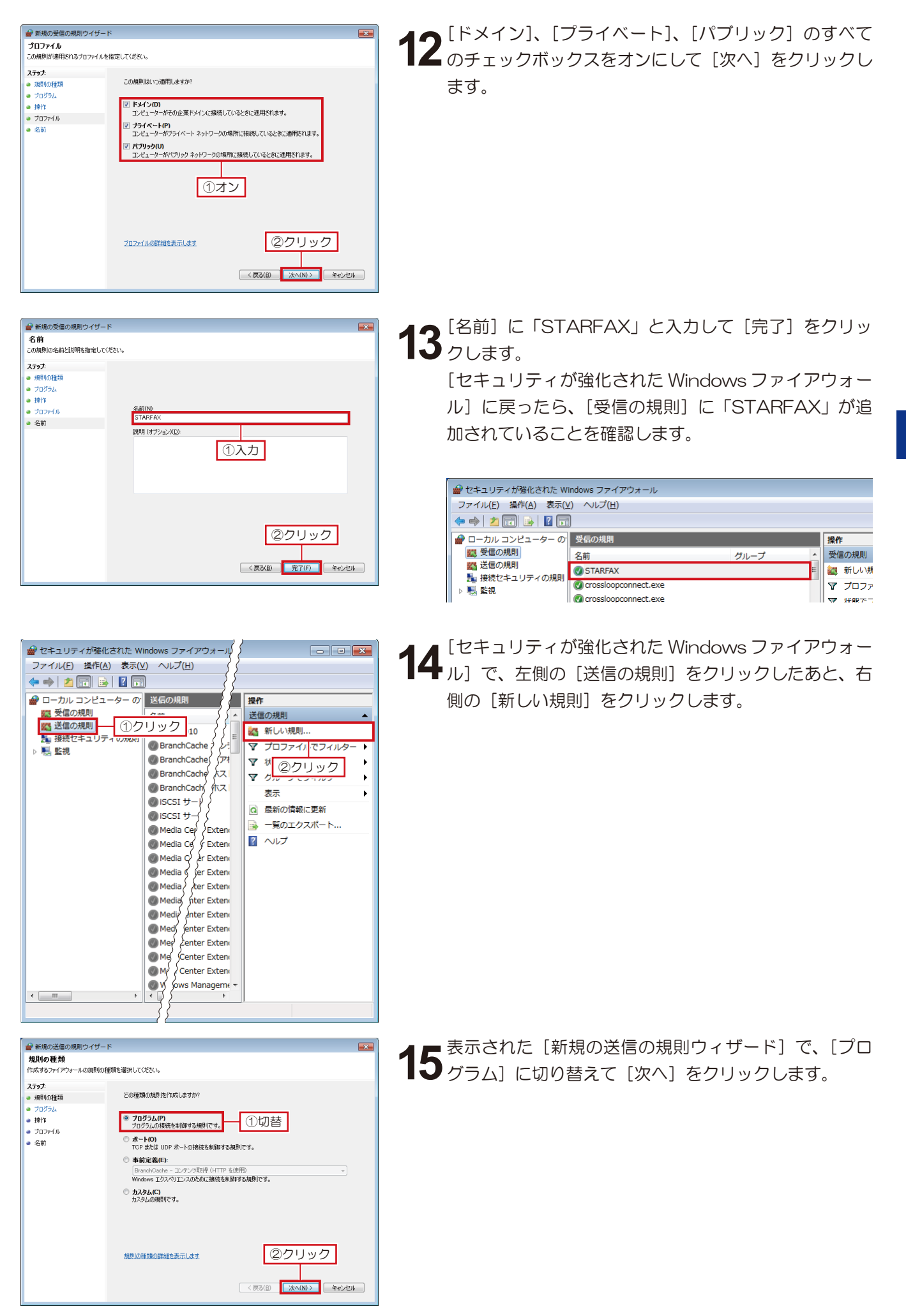

Windows  $\overline{\phantom{1}}$  $\sigma$ 設 定 方

法

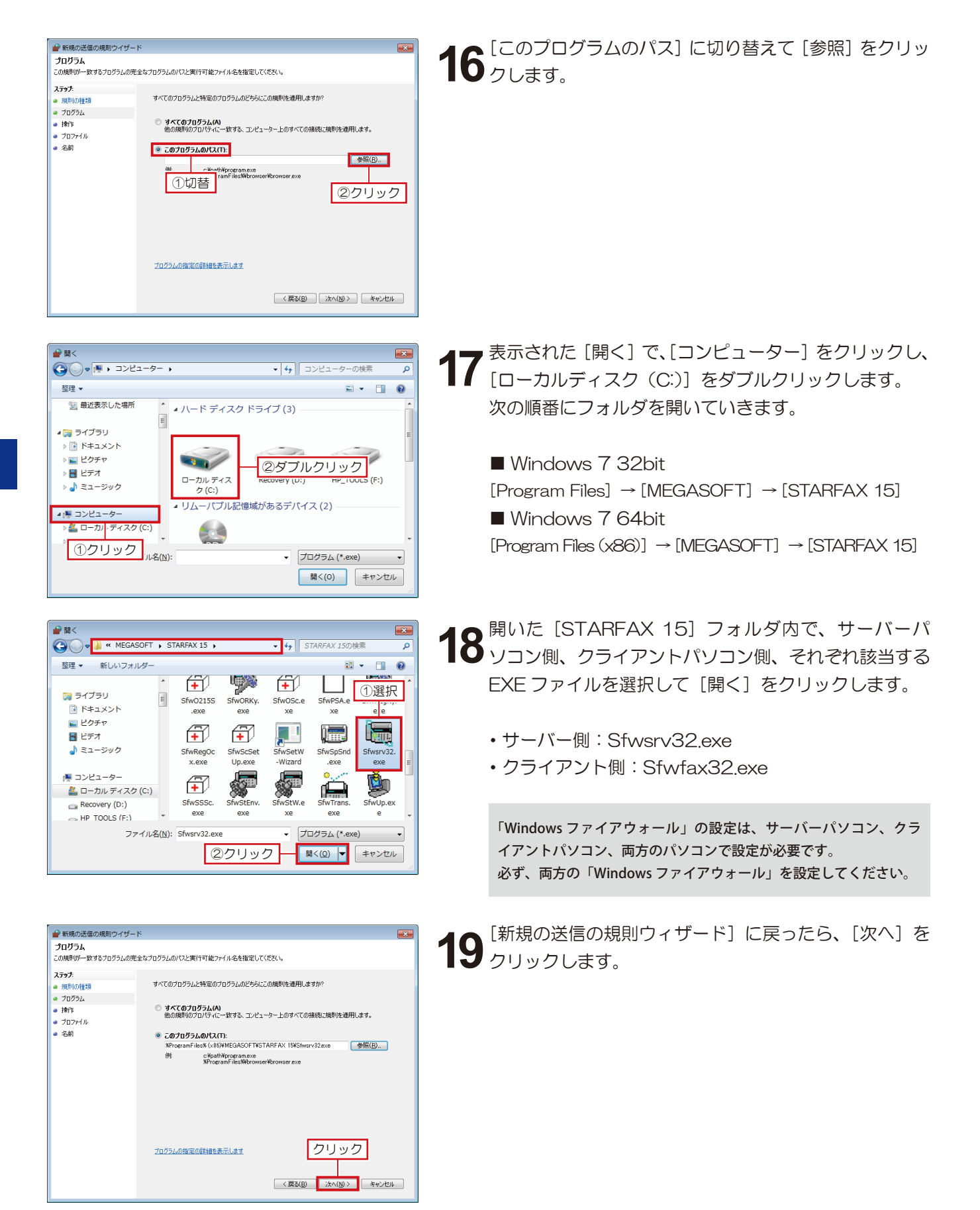

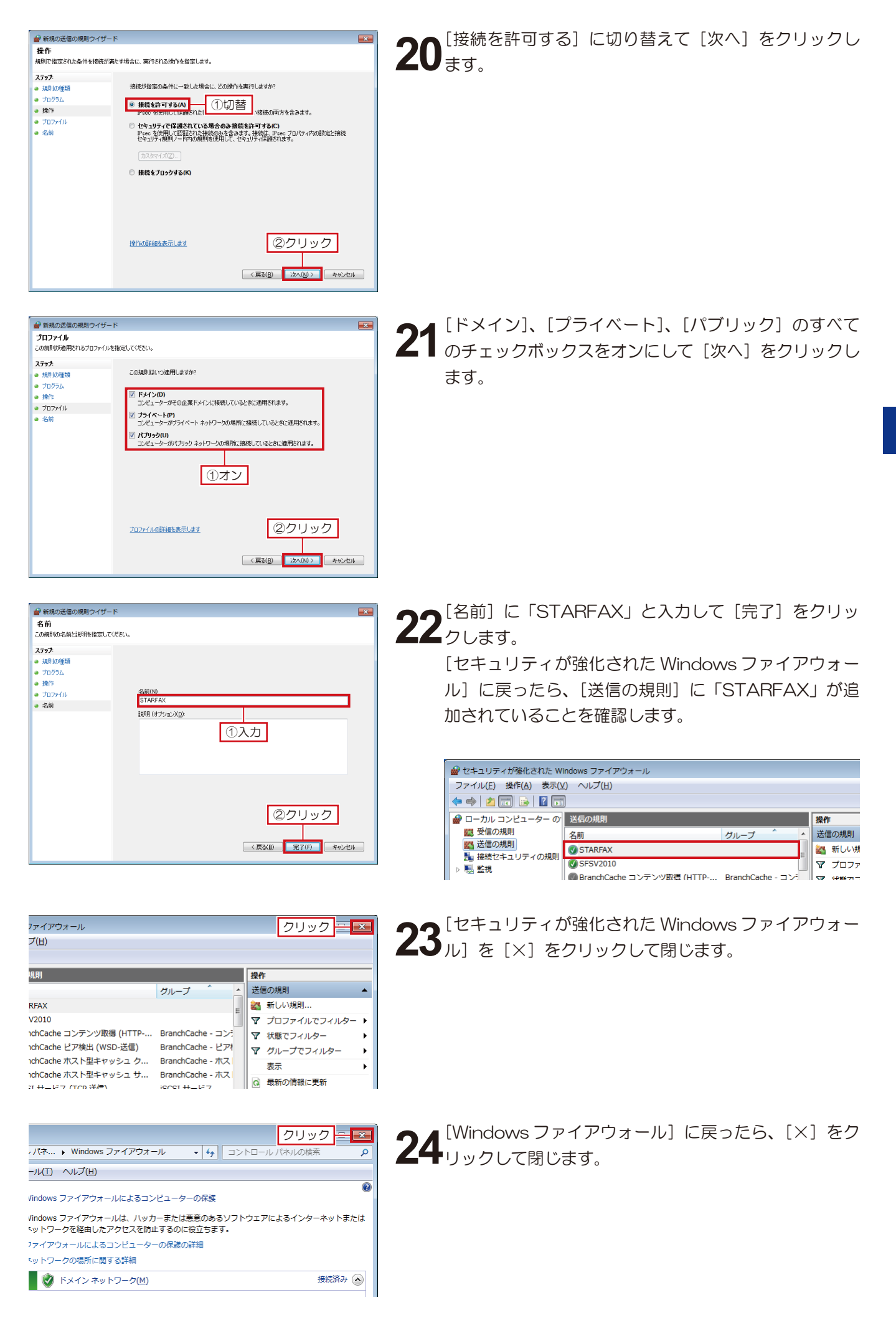

#### **Windows 8 の設定方法 4.**

**「Windows 8」で「Windows ファイアウォール」を設定する方法です。**

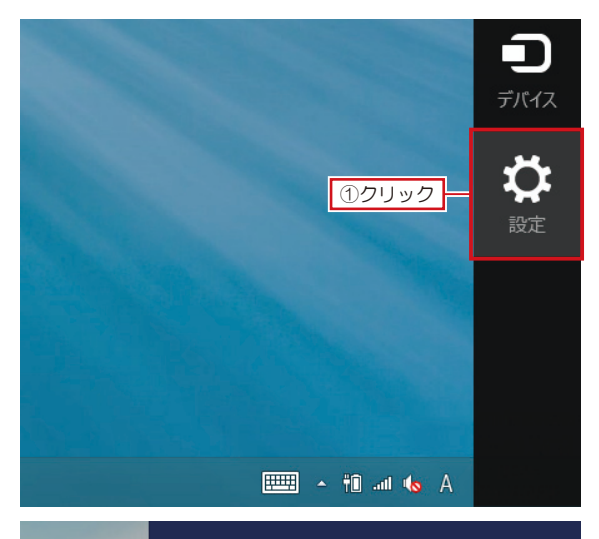

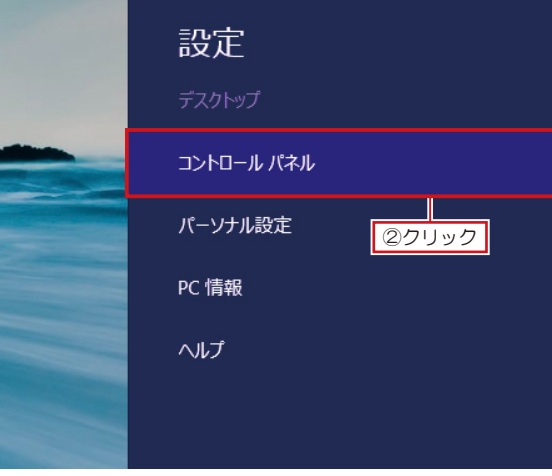

コントロール パネル

 $\overline{V}$ 

整します

ノターネット<br><sub>アスクの表示</sub>

ウノィ<br>を確認<br>/のバックアップ コピーを保存

……<br>iに関するオプションの選択

**IFZ** 

Windows の [設定] をクリックし、表示された「設定」 の[コントロールパネル]をクリックします。 **1**

表示された[コントロールパネル]の[表示方法]を[大 2 きいアイコン] に切り替えます。<br>2 きいアイコン] に切り替えます。

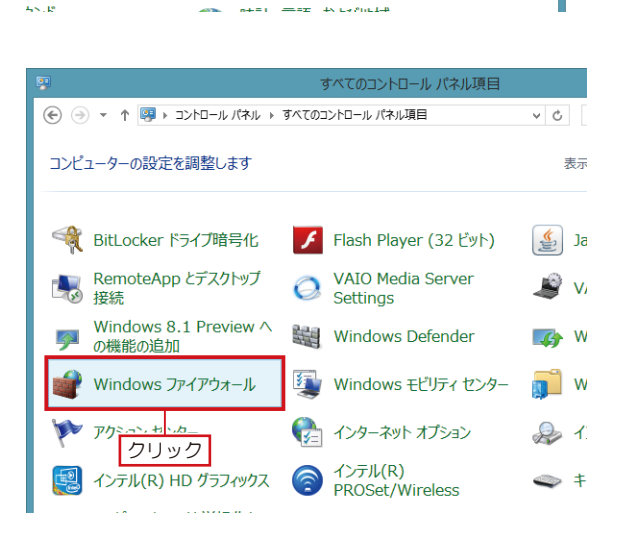

切替

大きいアイコン(L)

小さいアイ<mark>|ン(S)</mark>

 $\mathfrak{o}$ 

▼ む コントロール パネルの検索

ユーザー アカウントとファミリー 1

ユーソー アカウン1℃フ)<br>◎ アカウントの種類の変更<br>◎ ファミリー セーフティの設定

-<br>テーマの変更<br>デスクトップの背景の変更

画面の解像度の調整

デスクトップのカスタマイズ

表示方法: カテゴリ▼  $\boxed{\bullet}$   $\boxed{\uparrow}$   $\frac{\uparrow}{\downarrow}$ 

**3** 表示方法が [大きいアイコン] に変わったら、[Windows<br>3 ファイアウォール] をクリックします。

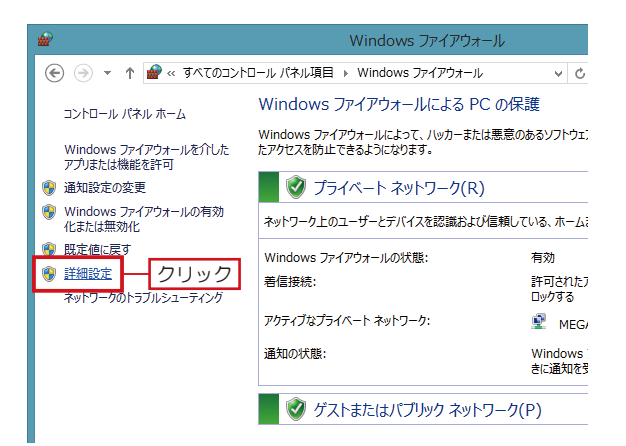

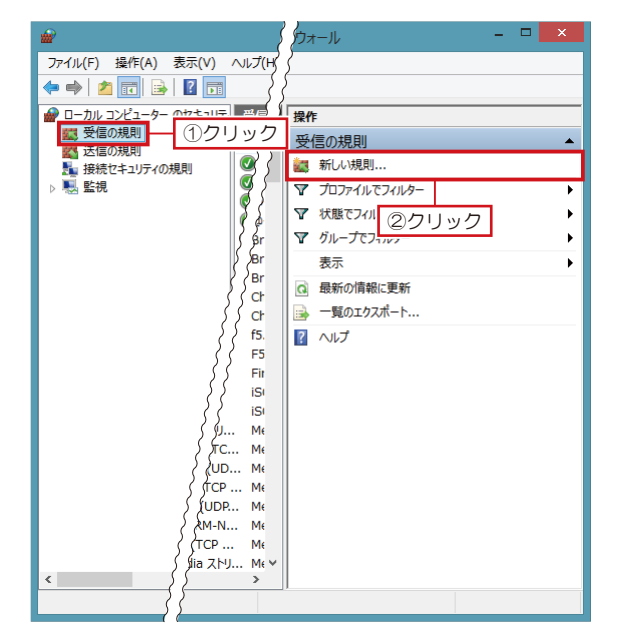

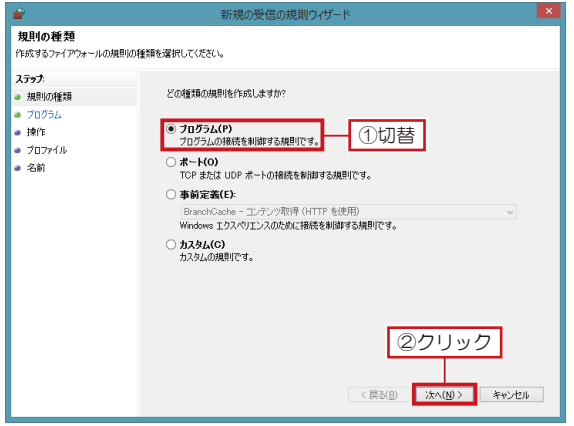

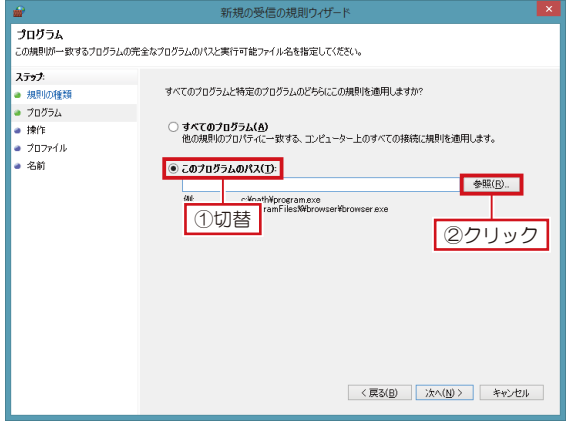

表示された [Windows ファイアウォール]で、[詳細 設定]をクリックします。 **4**

表示された[セキュリティが強化された Windows ファ <del>5</del><br>5 イアウォール]で、左側の[受信の規則]をクリックし たあと、右側の[新しい規則]をクリックします。

表示された [新規の受信の規則ウィザード]で、[プロ グラム]に切り替えて[次へ]をクリックします。 **6**

[このプログラムのパス]に切り替えて[参照]をクリッ  $7^{100/12}_{200}$ 

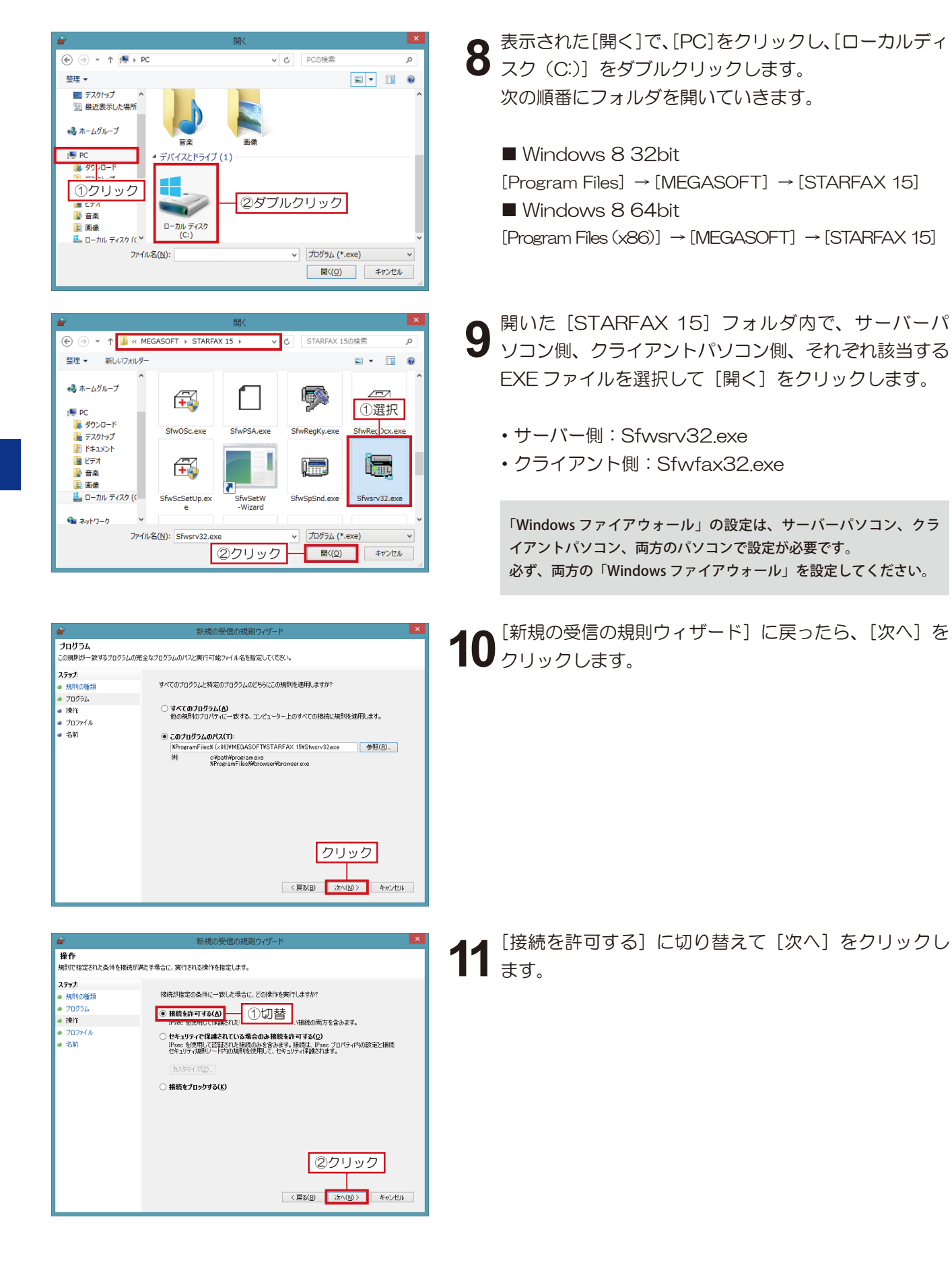

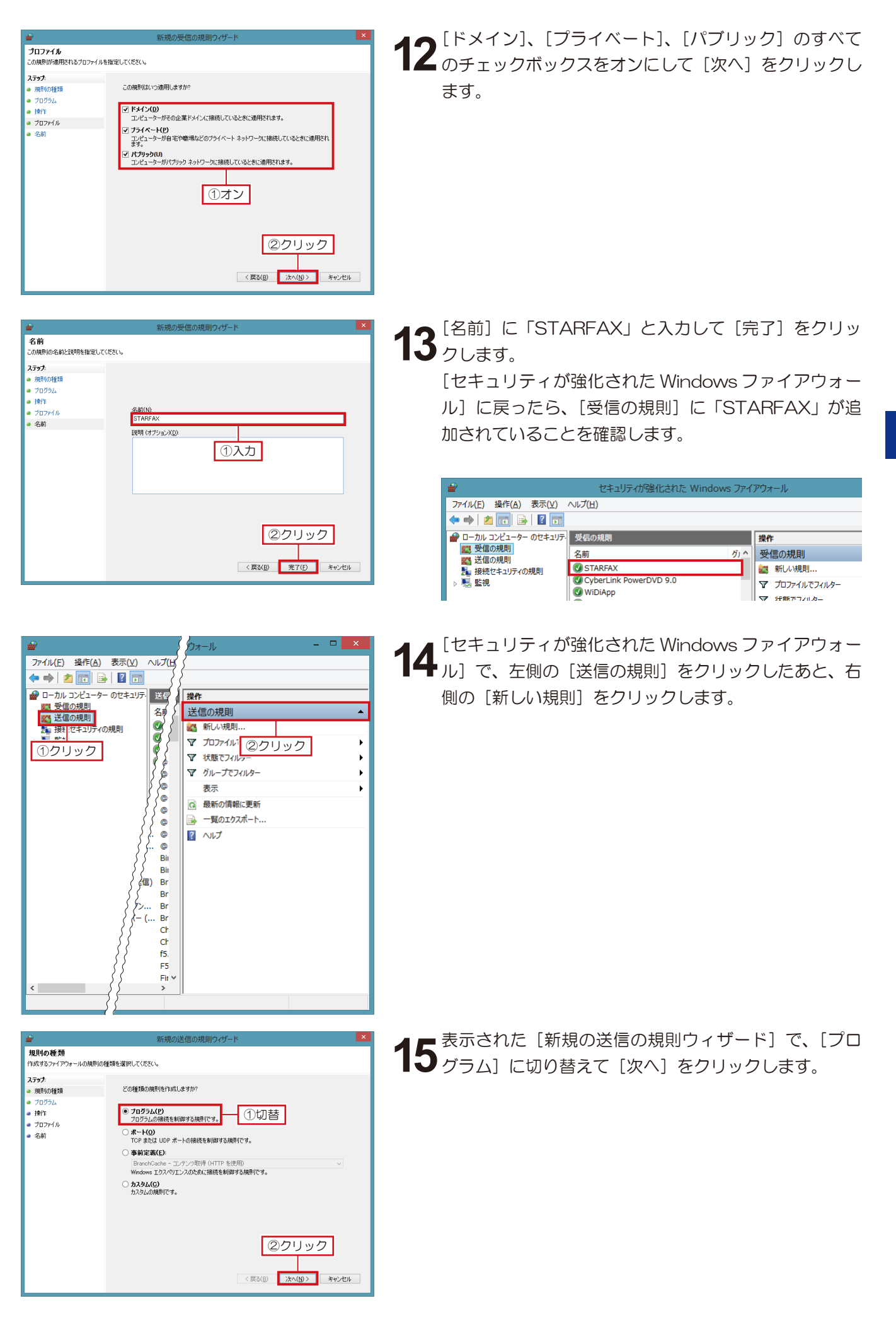

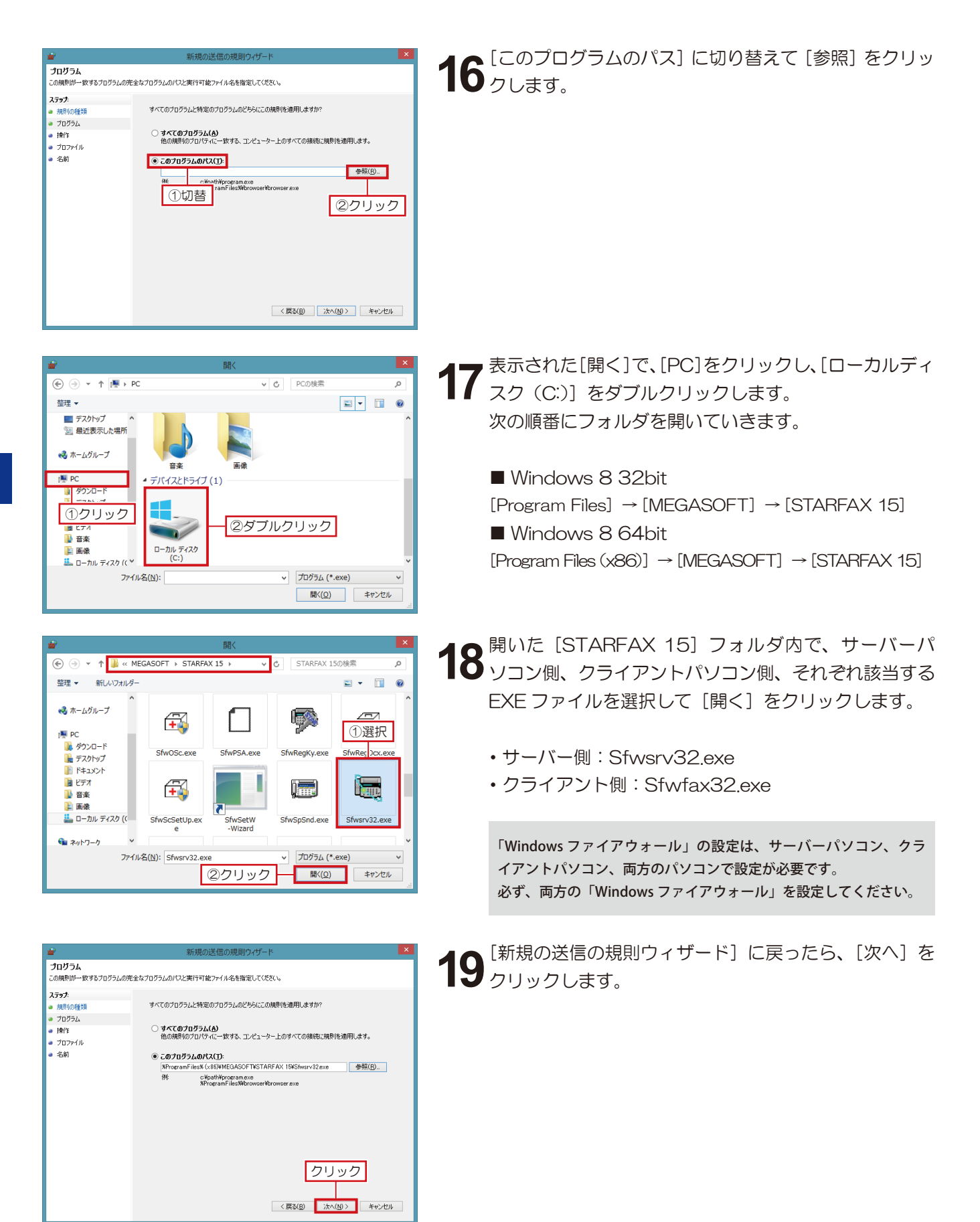

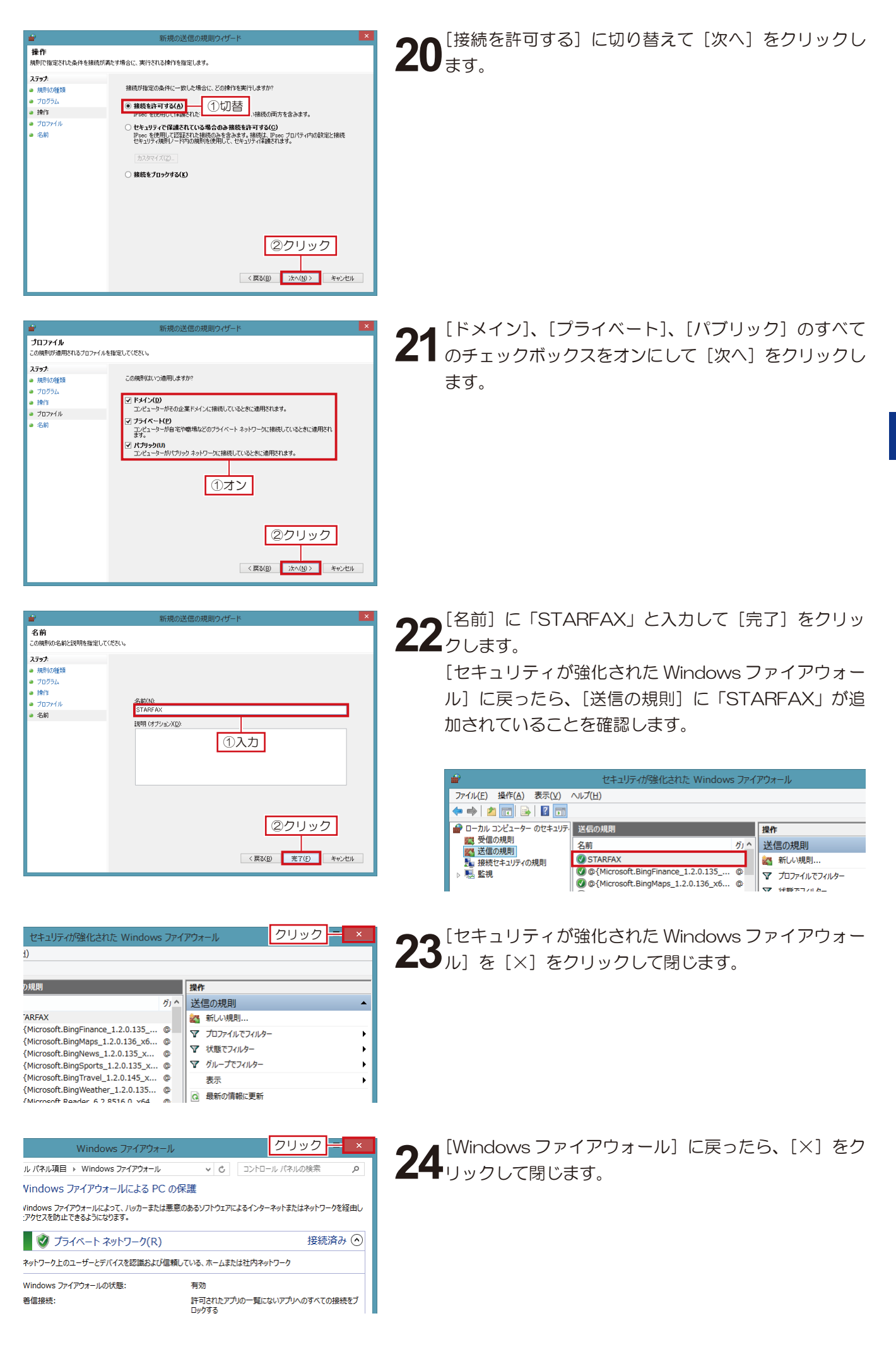